# Publicar un libro en Amazon

Esta presentación muestra el proceso que debe realizarse para autopublicar un libro en Amazon

Cortesramondx, agosto 2020

# Ingresa a tu cuenta en kdp.amazon.com

Si fuera la primera vez que ingresas a este sitio deberás crear la cuenta primero. Utiliza para ello el botón etiquetado "Sign up".

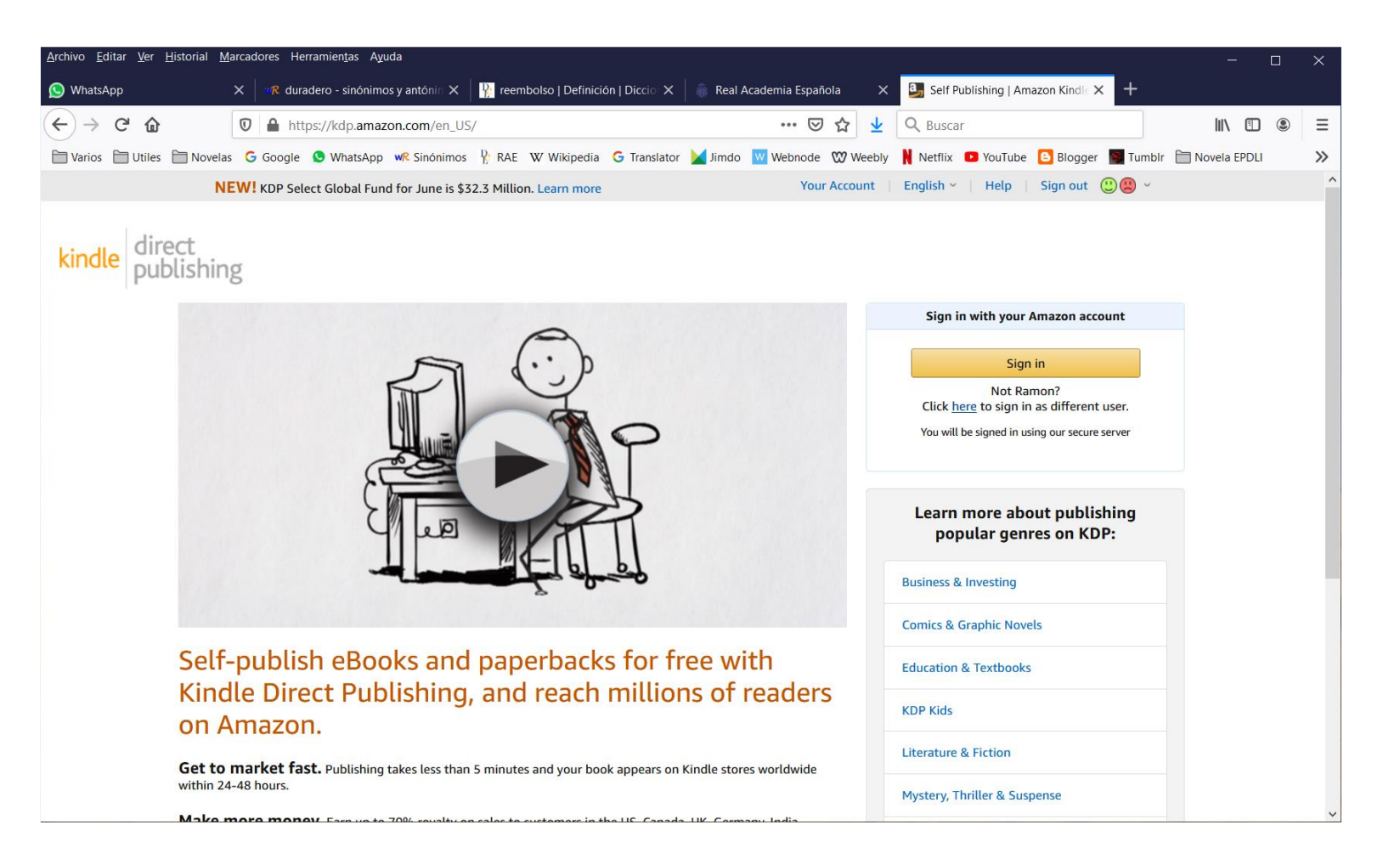

Acciona el botón "+ Kindle eBook" para crear una publicación electrónica o el botón "+ Paperback" para crear una publicación impresa.

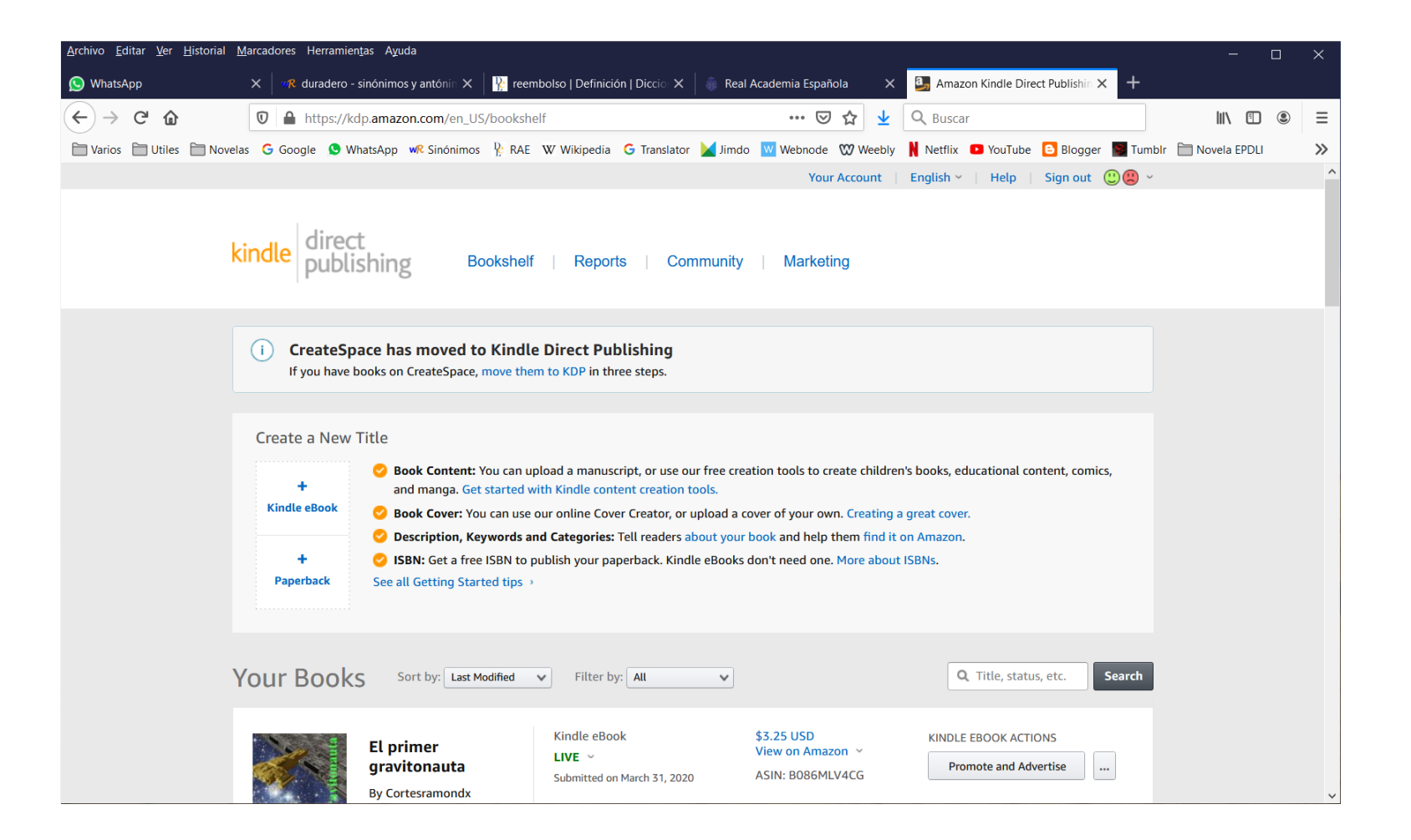

## Es posible que Amazon te requiera inscribirte nuevamente.

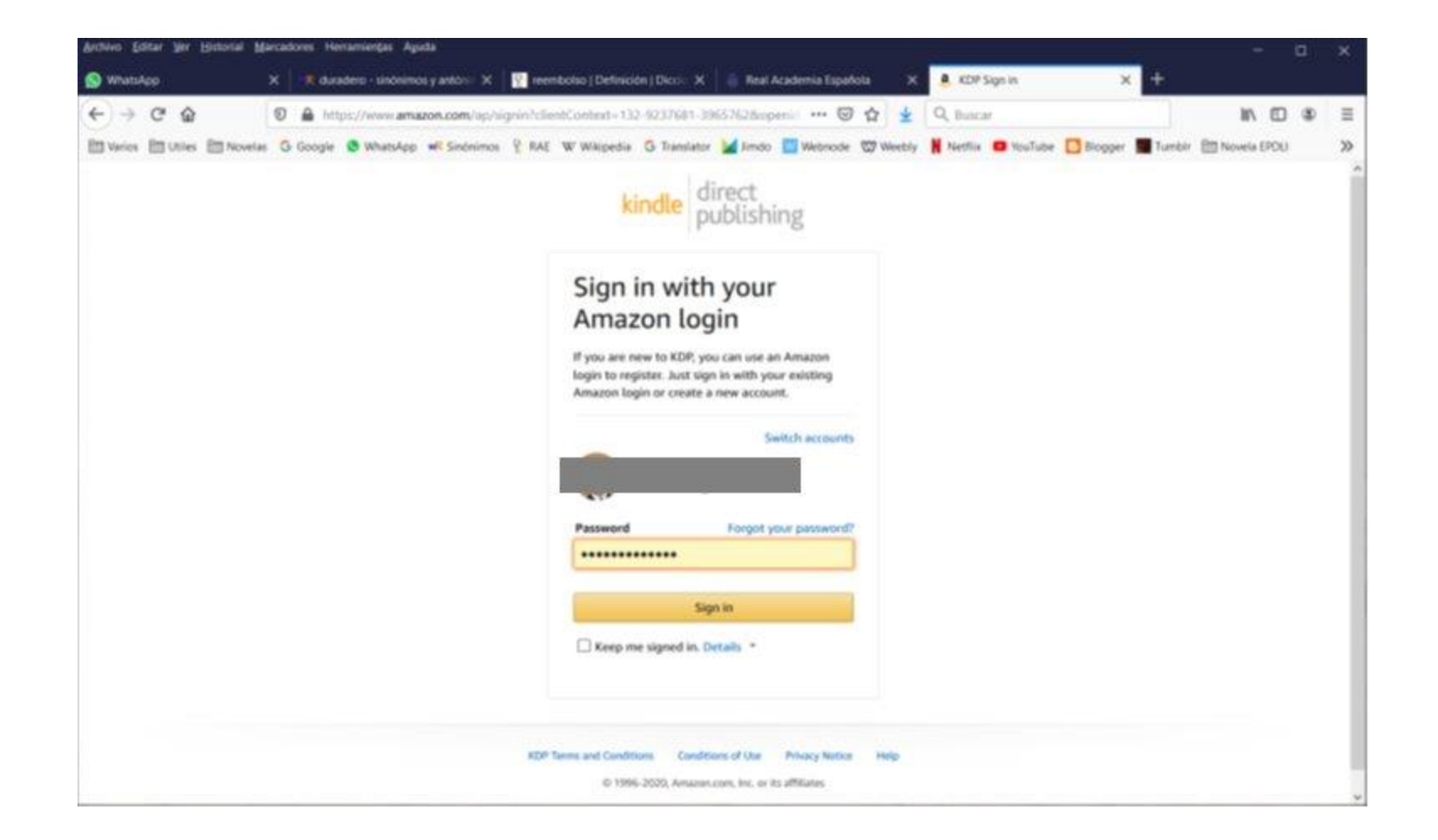

Si accionaste el botón "+ Kindle eBook" (libro digital) continua a la diapositiva 6. Si accionaste el botón "+ Paperback" (libro impreso) continua a la diapositiva 15.

#### Diapositiva 6

Elige el lenguaje de tu obra y escribe el título. Ingresa si lo deseas el subtítulo de tu libro (no todos los libros tienen subtítulo).

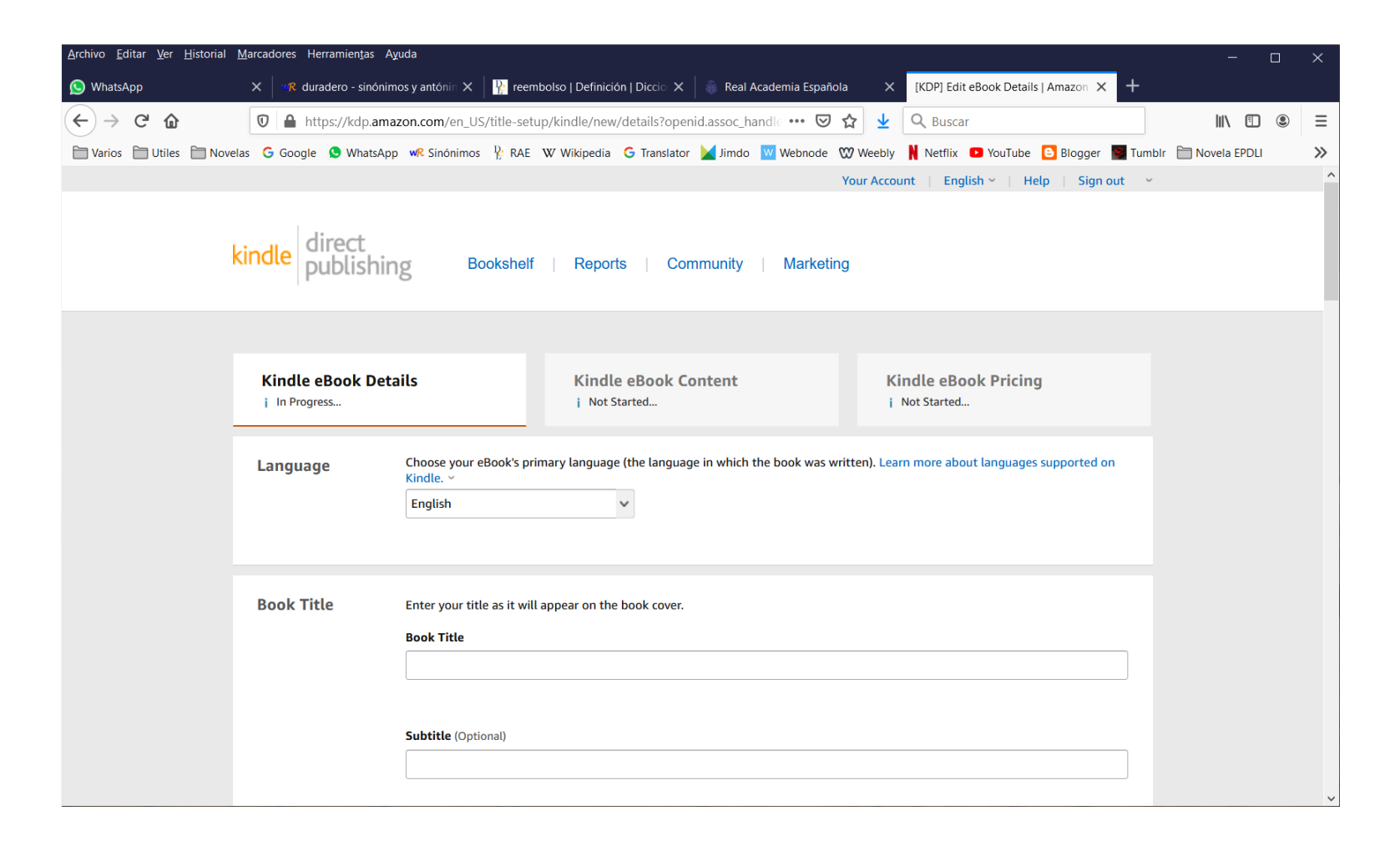

Ingresa en los campos Series, en caso de que sea pertinente, el nombre de la saga a la que pertenece tu obra y el número de libro que le corresponde dentro de la serie. Si lo deseas ingresa el número de edición (1 para primera edición, 2 para segunda y sucesivamente). Agrega el nombre del autor y el de cada uno de los colaboradores en caso de que los haya.

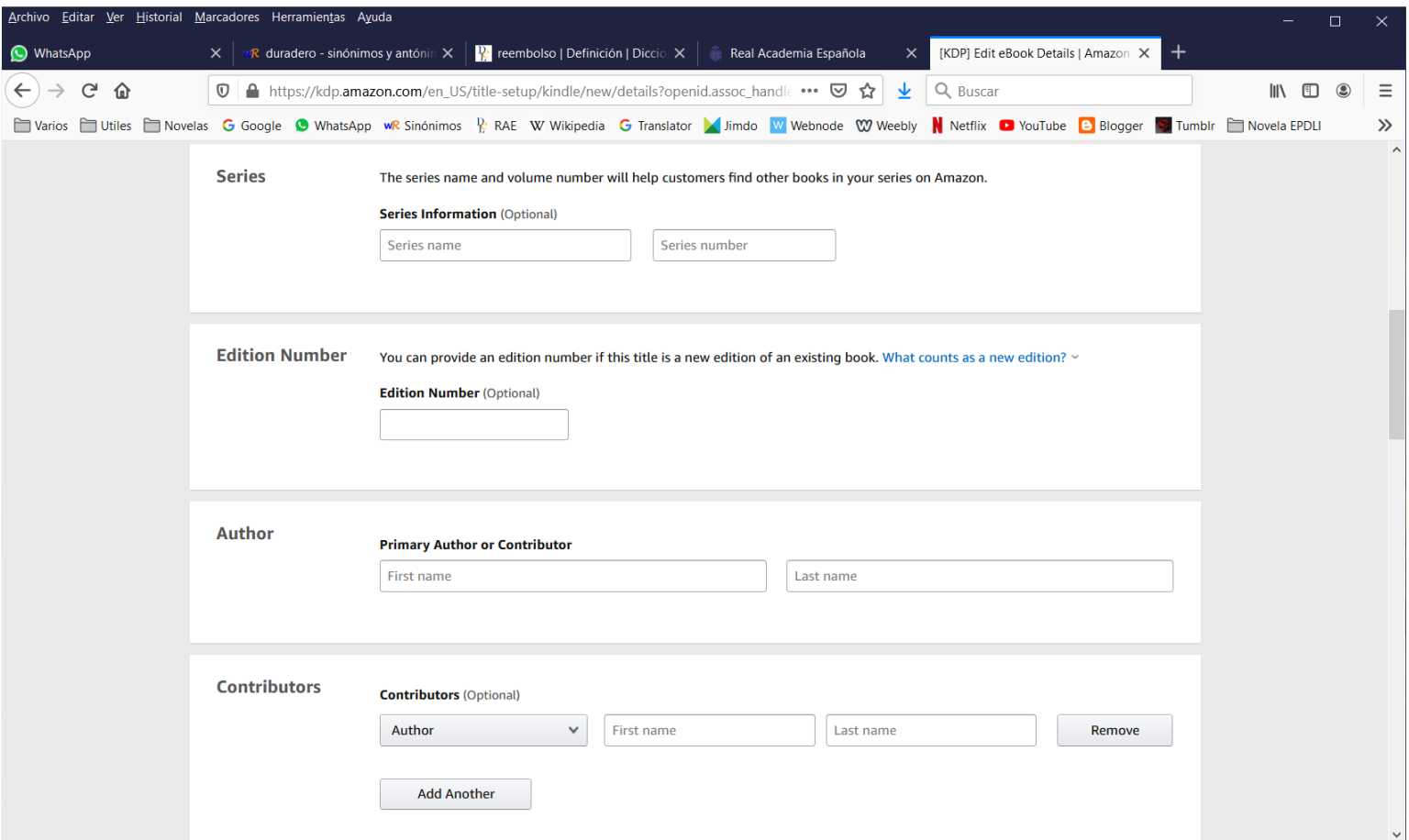

Agrega en Description la sinopsis de tu trabajo hasta un máximo de 4000 caracteres. Elige los derechos de publicación que apliquen a la obra (eres el dueño o es una obra del dominio público). Ingresa las palabras claves que permitirán a los buscadores localizar tu obra. Por ejemplo: cátaros, historia de Francia, cruzada albigense.

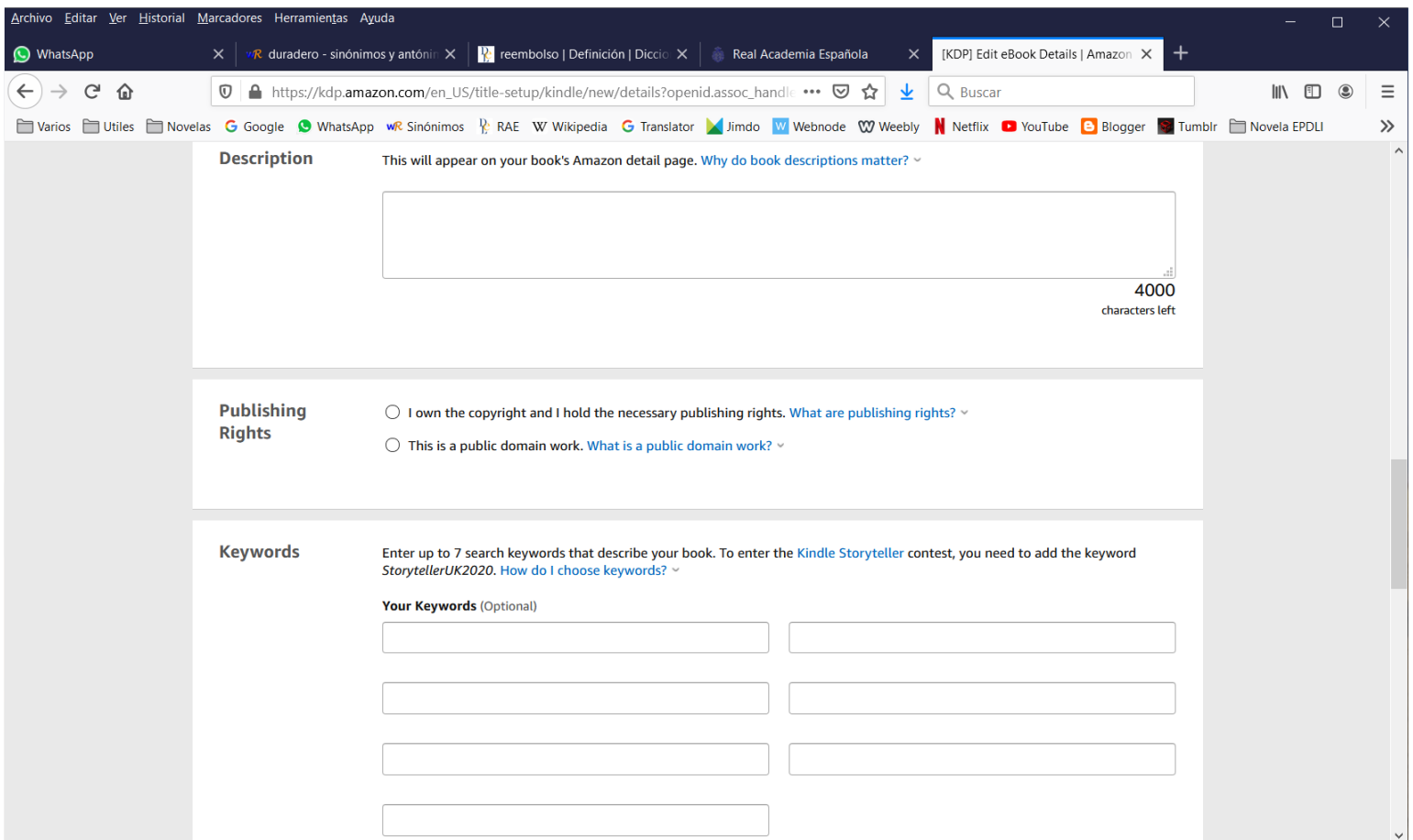

Selecciona la categoría o categorías (hasta 2) a las que pertenece tu obra. Por ejemplo: Fiction > Romance > Historical > Medieval. Establece el rango de edades al que está dirigido tu libro. Por ejemplo: Minimum 14, Maximum 18+.

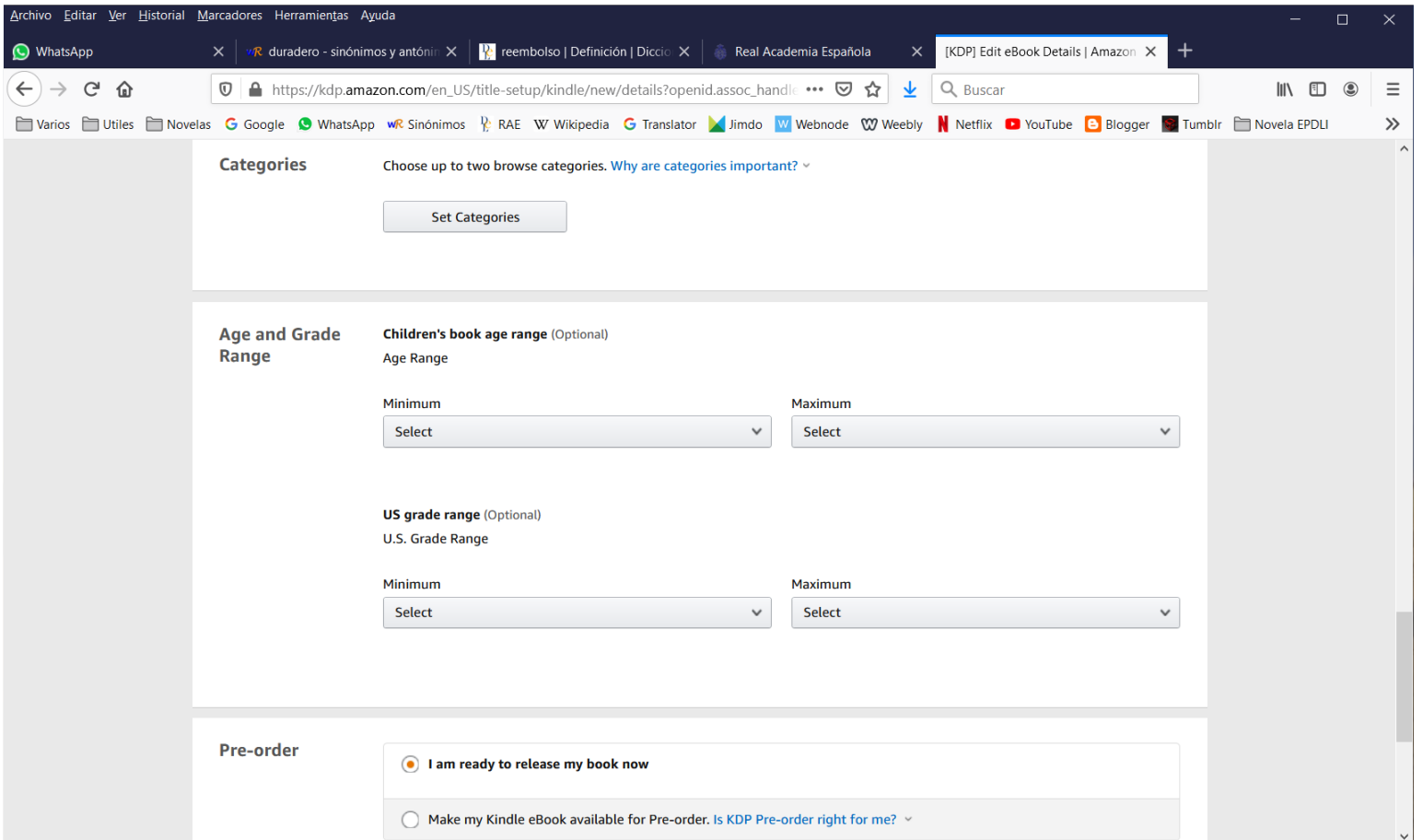

Si deseas recibir órdenes de compra adelantadas elige "available for Pre-order". De otra forma selecciona "ready to release". Luego acciona el botón "Save and Continue" para pasar a la sección de contenido. Deberás corregir los errores y omisiones que hayas cometido.

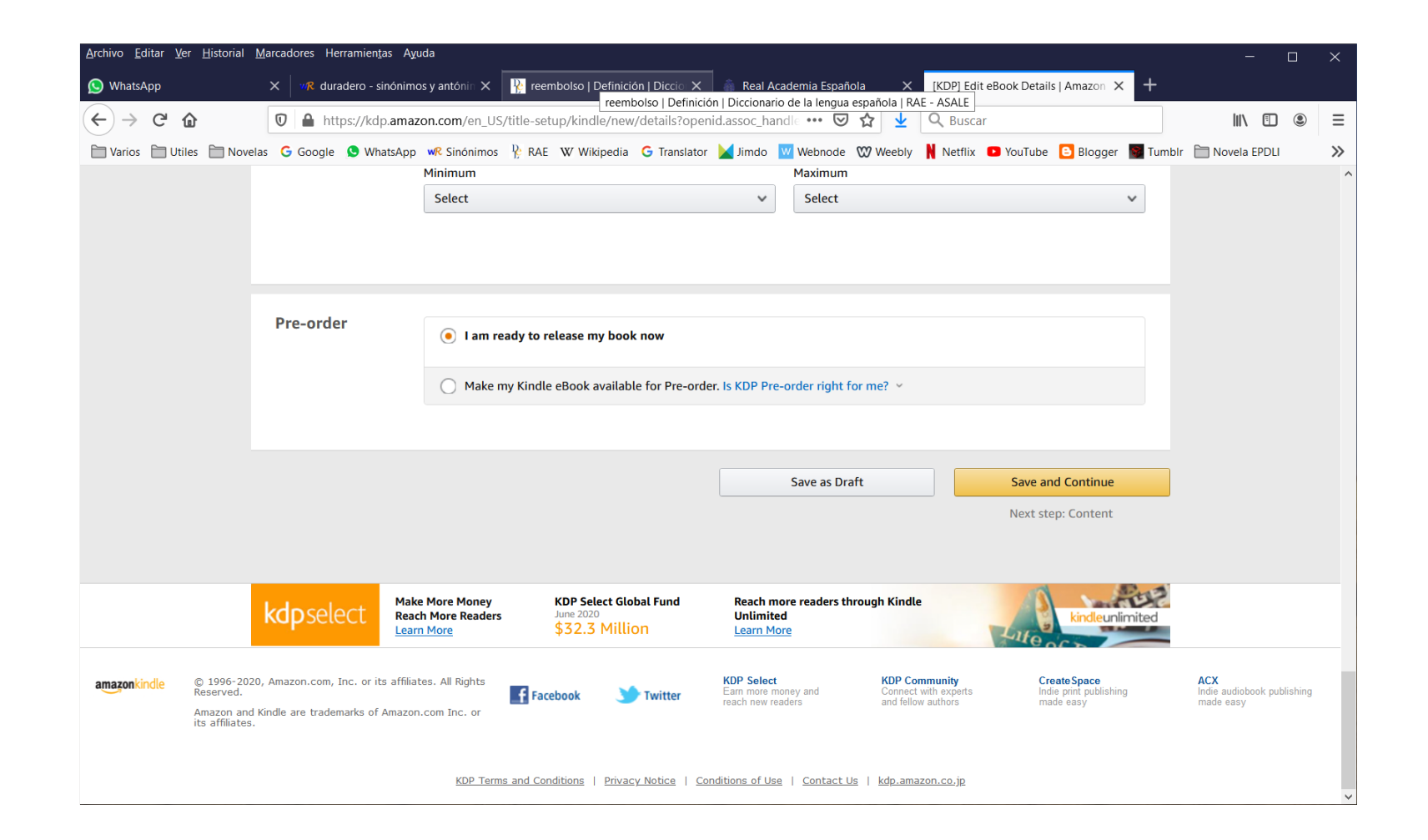

Selecciona, si deseas, Digital Rights Management. Si tienes duda sobre lo que implica DRM puedes consultar la liga "How is my Kindle ebook affected by DRM?". Sube tu manuscrito que debe estar en formato docx, epub o kpf.

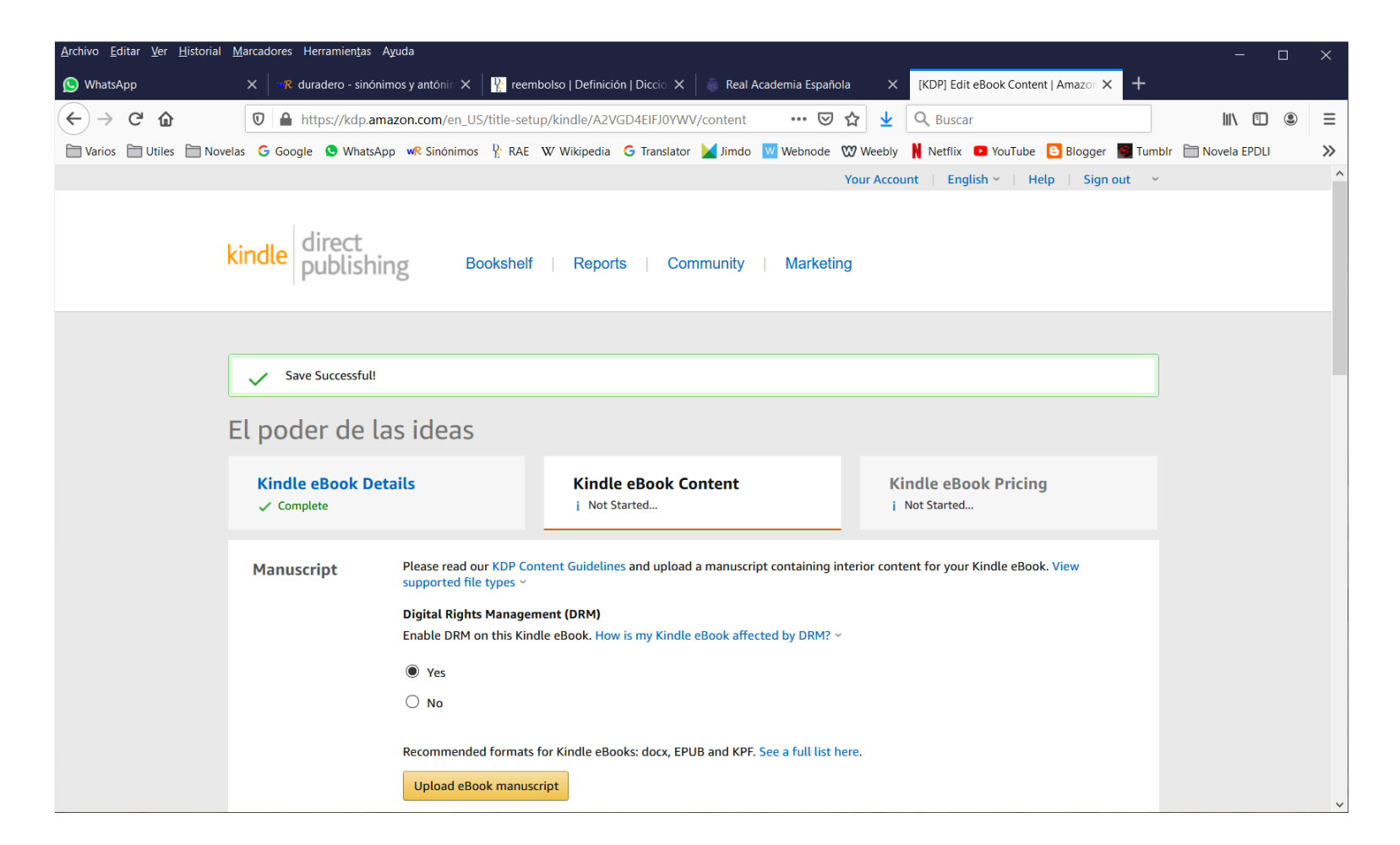

Crea mediante Cover Creator una portada para tu libro o sube la que hayas creado previamente. Espera hasta recibir los mensajes de archivo recibido y spell check concluido. Esto puede tardar varios minutos. Mediante el Previewer revisa posibles errores en tu texto. Corrige y vuelve a subir tu manuscrito tantas veces como sea necesario.

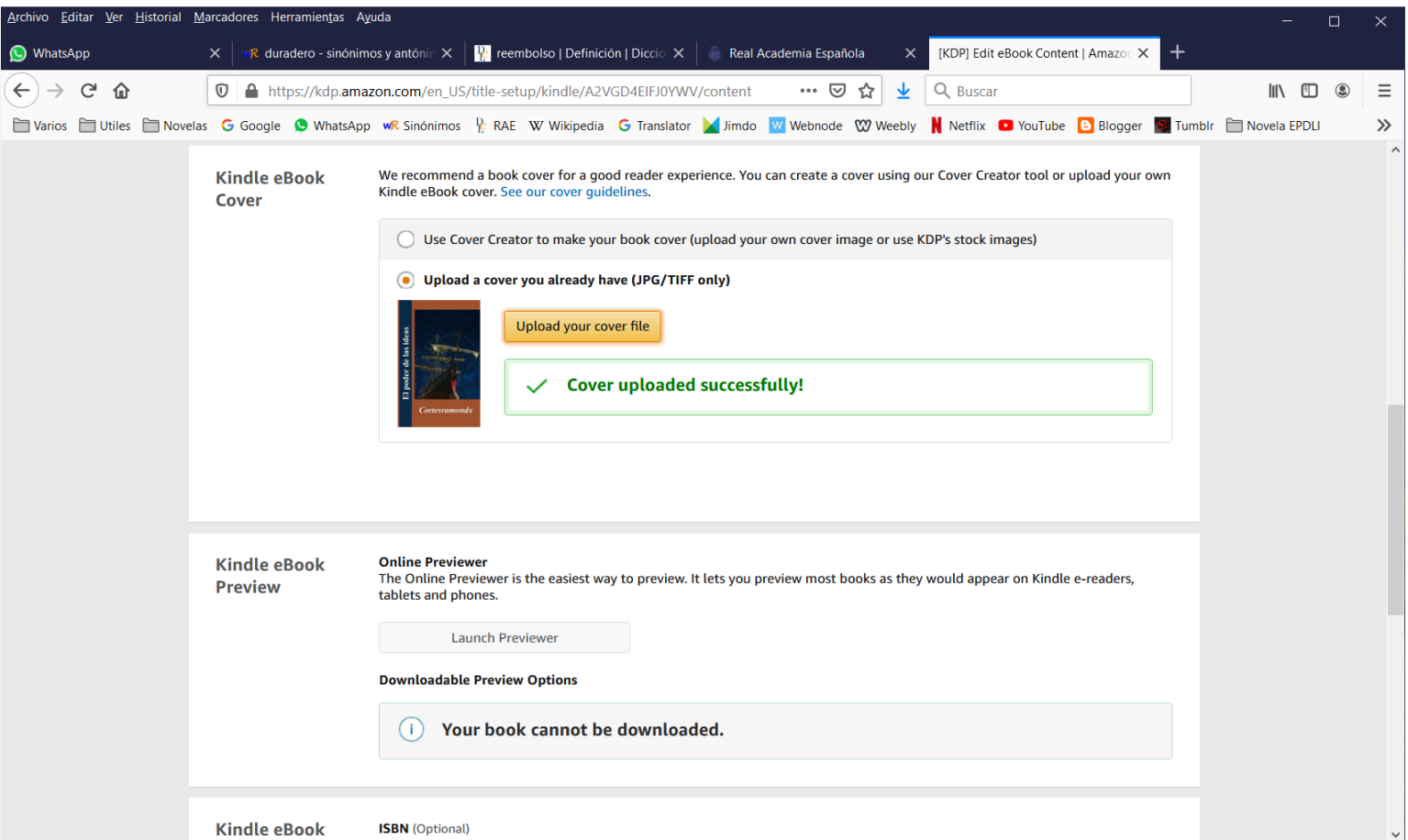

Este es el aspecto de la herramienta Previewer configurada para Tablet. Revisa tu trabajo concienzudamente.

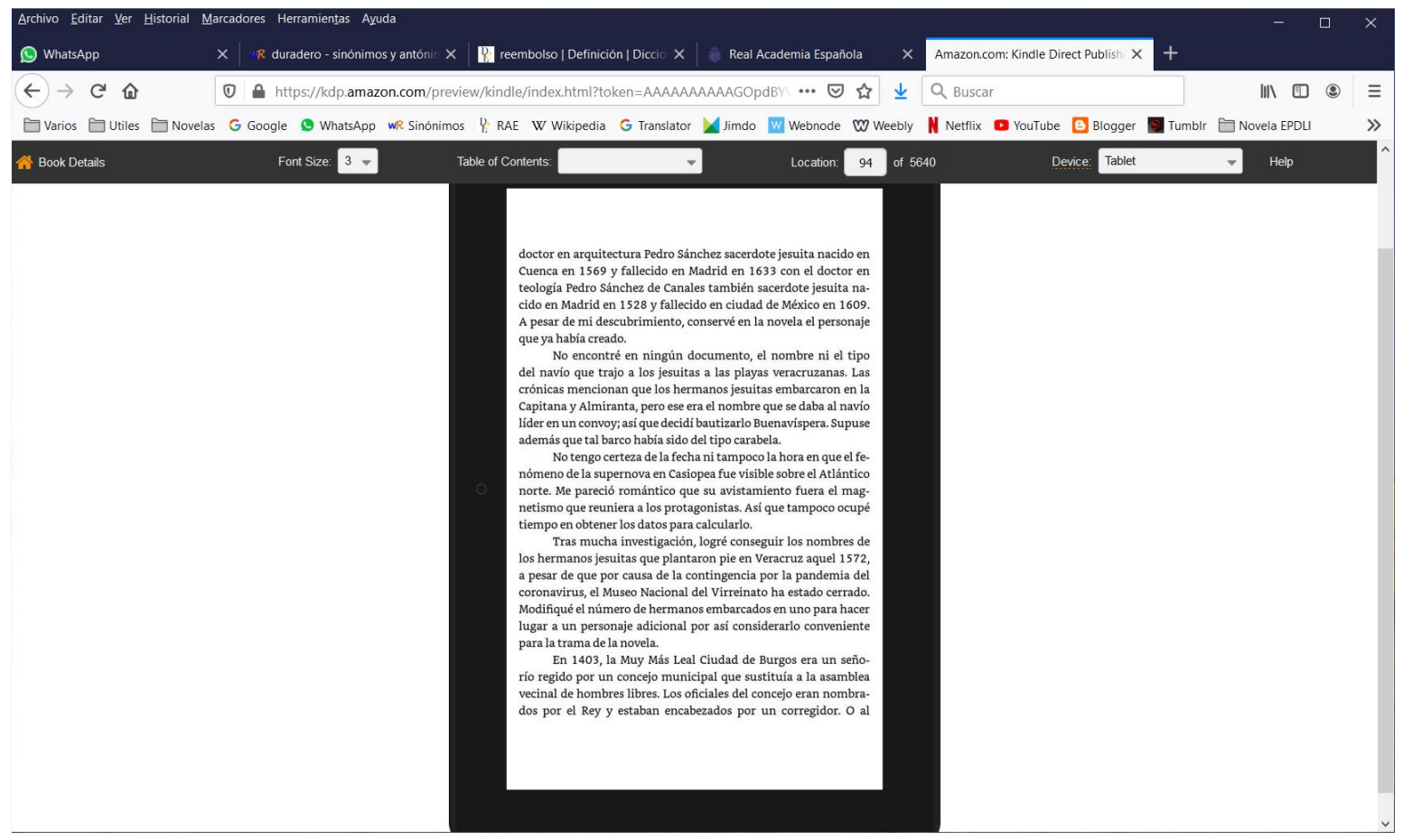

Si posees un ISBN para tu libro, ingrésalo ahora. Los libros digitales no requieren ISBN. En la versión impresa puedes optar por proveerlo o aceptar el que te ofrece Amazon. Si posees un número de editorial ingrésalo en Publisher. Acciona el botón "Save and Continue" para proseguir a la sección de Precio. Deberás corregir los errores y omisiones que hayas cometido. Continúa a la diapositiva 19.

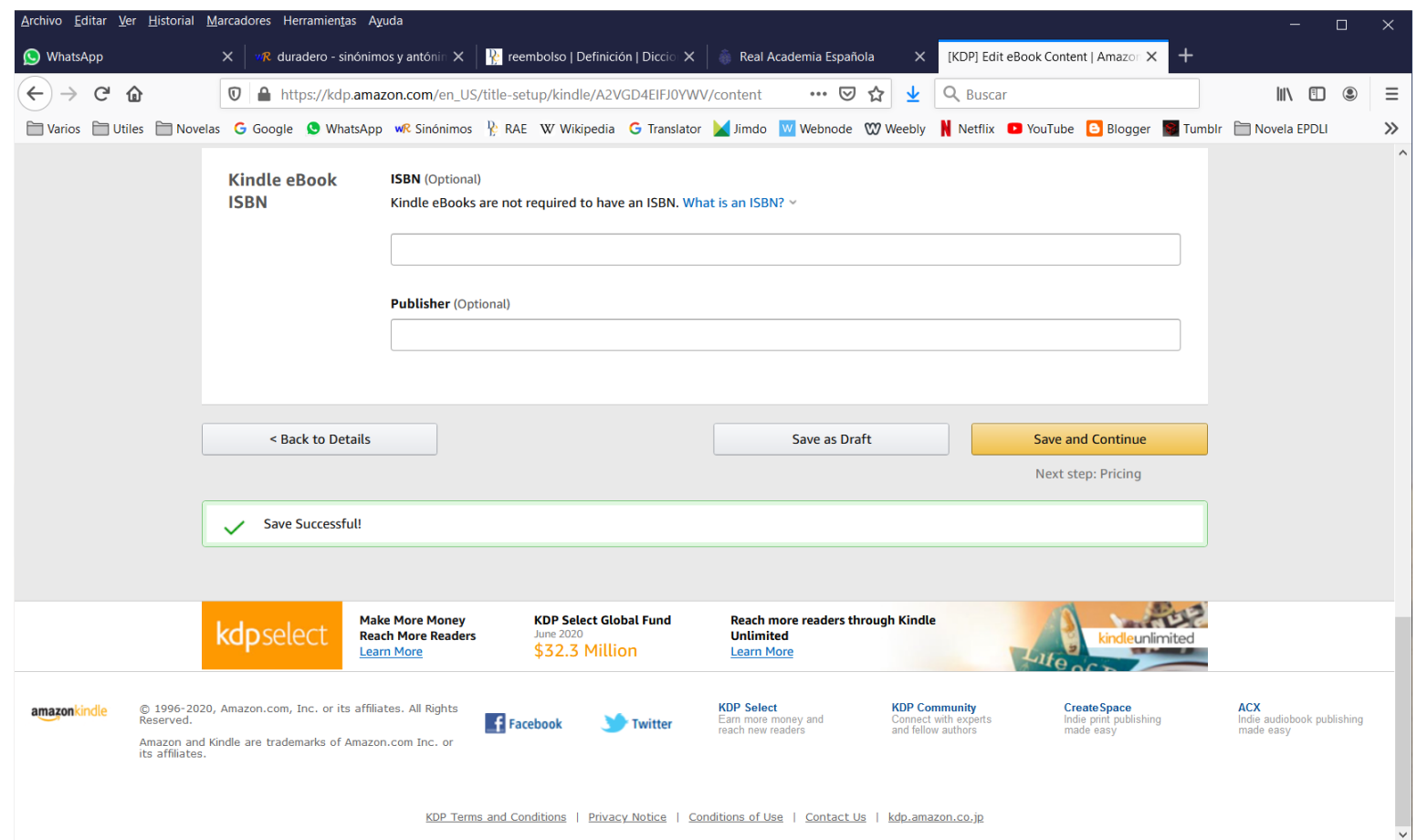

## Diapositiva 15

#### Solicita que Amazon te proporcione un ISBN para identificar la publicación o ingresa el número de tu propiedad.

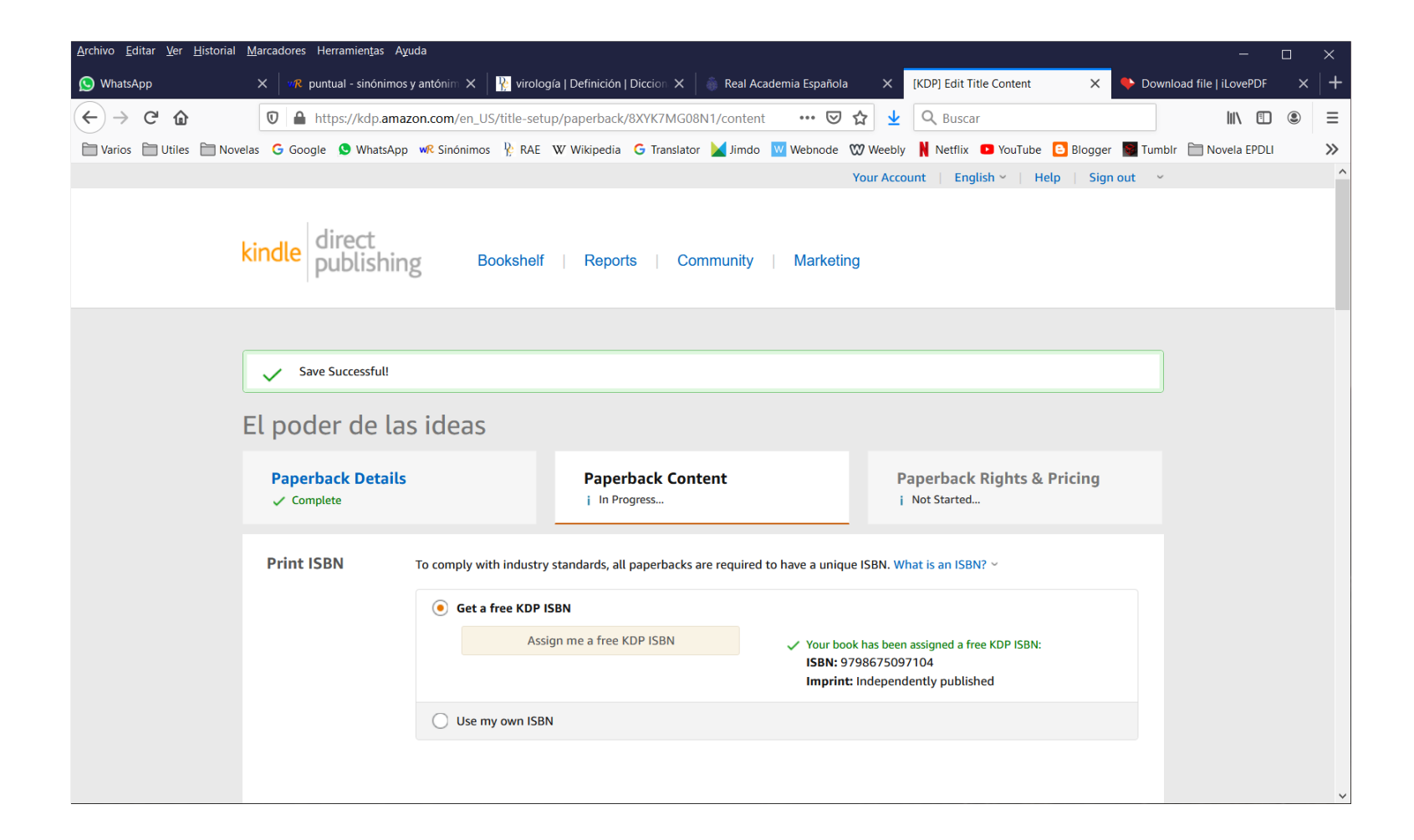

Ingresa la fecha de la primera publicación de tu obra o deja en blanco el dato si es tu primera publicación. Elige el tipo de impreso, el tamaño del libro y si requieres impresión más allá de la sangría.

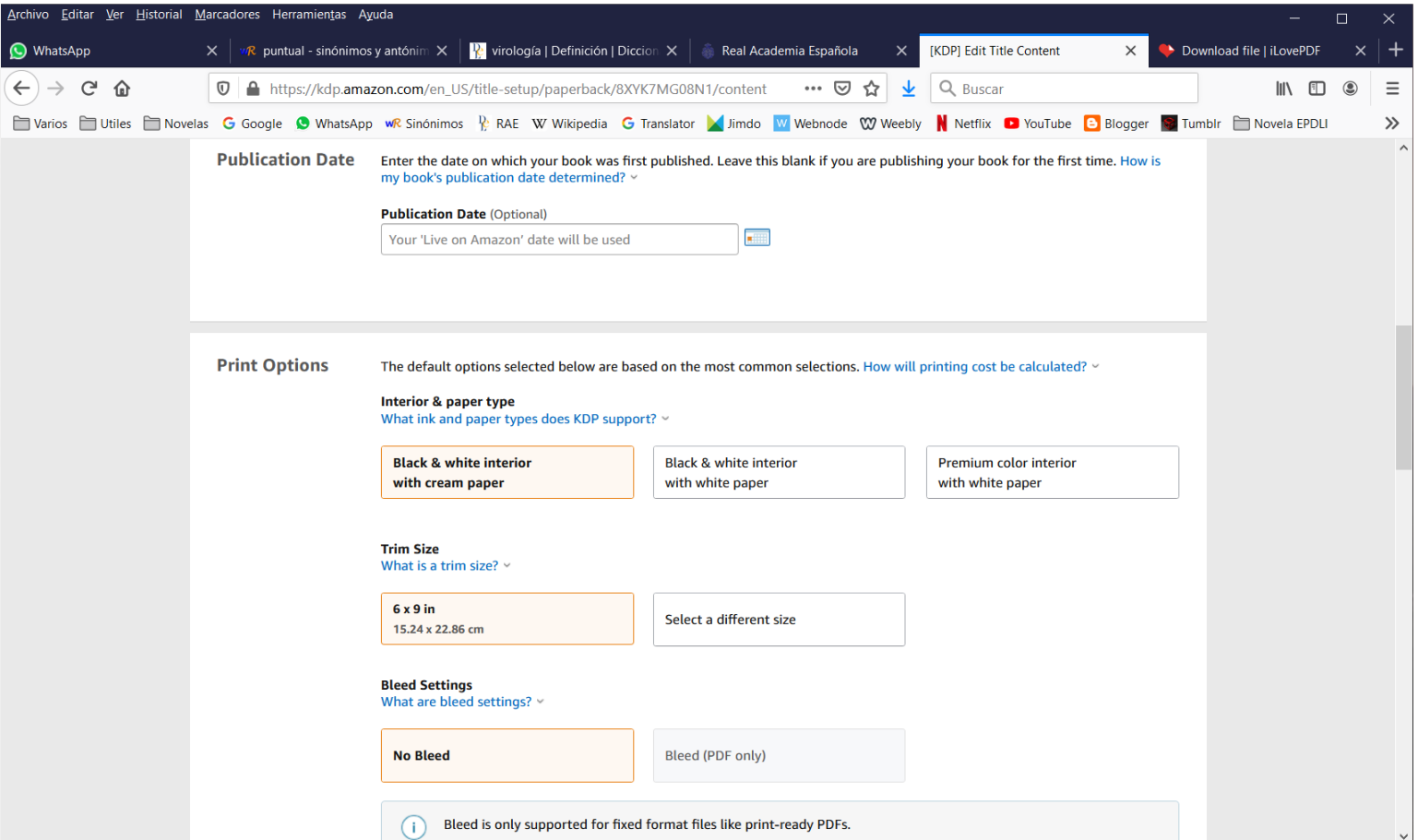

Sube tu manuscrito y crea con la herramienta Cover Creator tu portada o sube la que hayas diseñado externamente y convertido a PDF. Estas operaciones pueden ser realizadas simultáneamente y tardarán varios minutos para su verificación por Amazon.

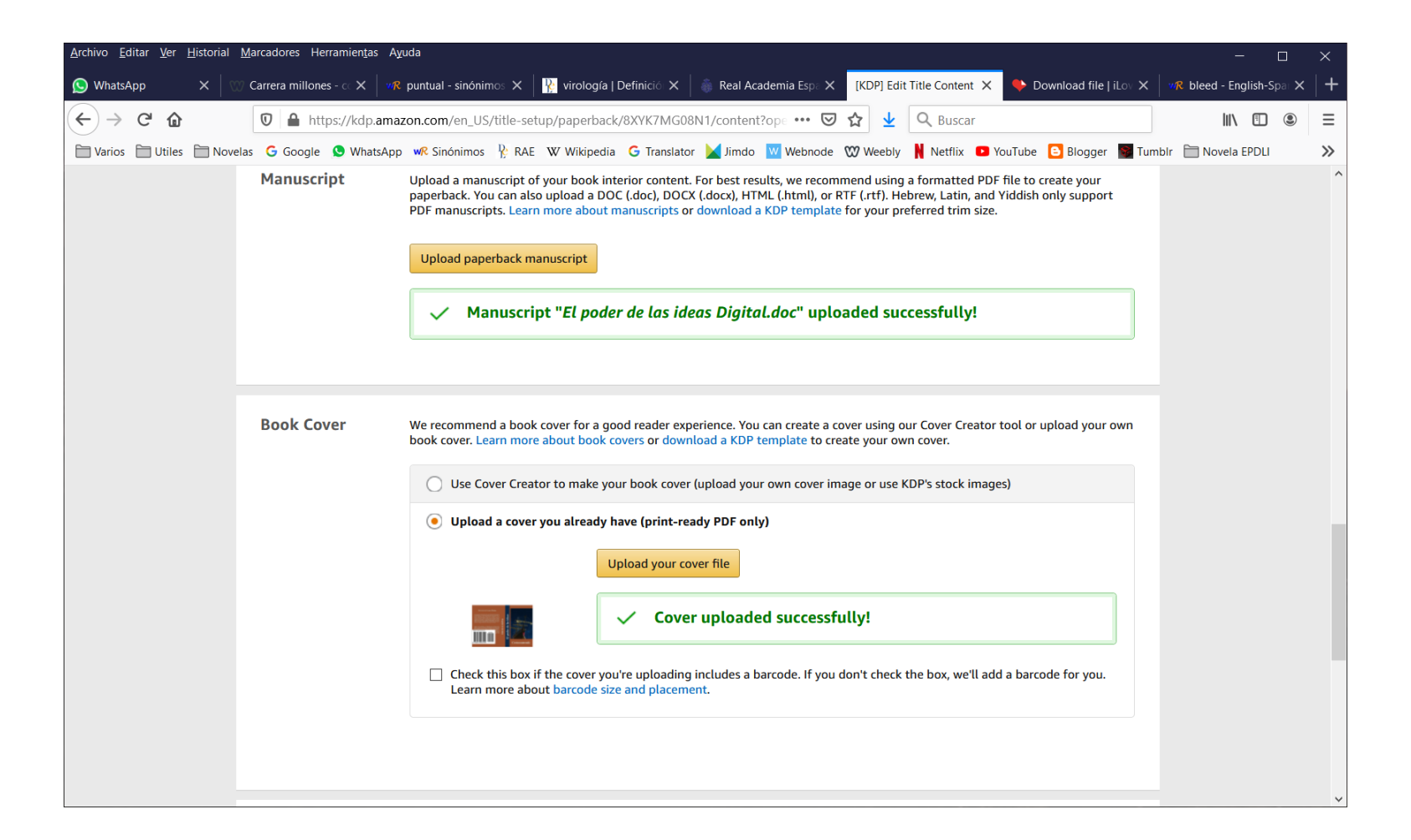

Utiliza el Previewer para revisar el aspecto que tendrá tu libro. Si encuentras errores o deseas realizar cambios enmienda tu manuscrito o portada y repite el proceso. Cuando estés satisfecho con el resultado acciona el botón Save and Continue para pasar a la sección de Precio.

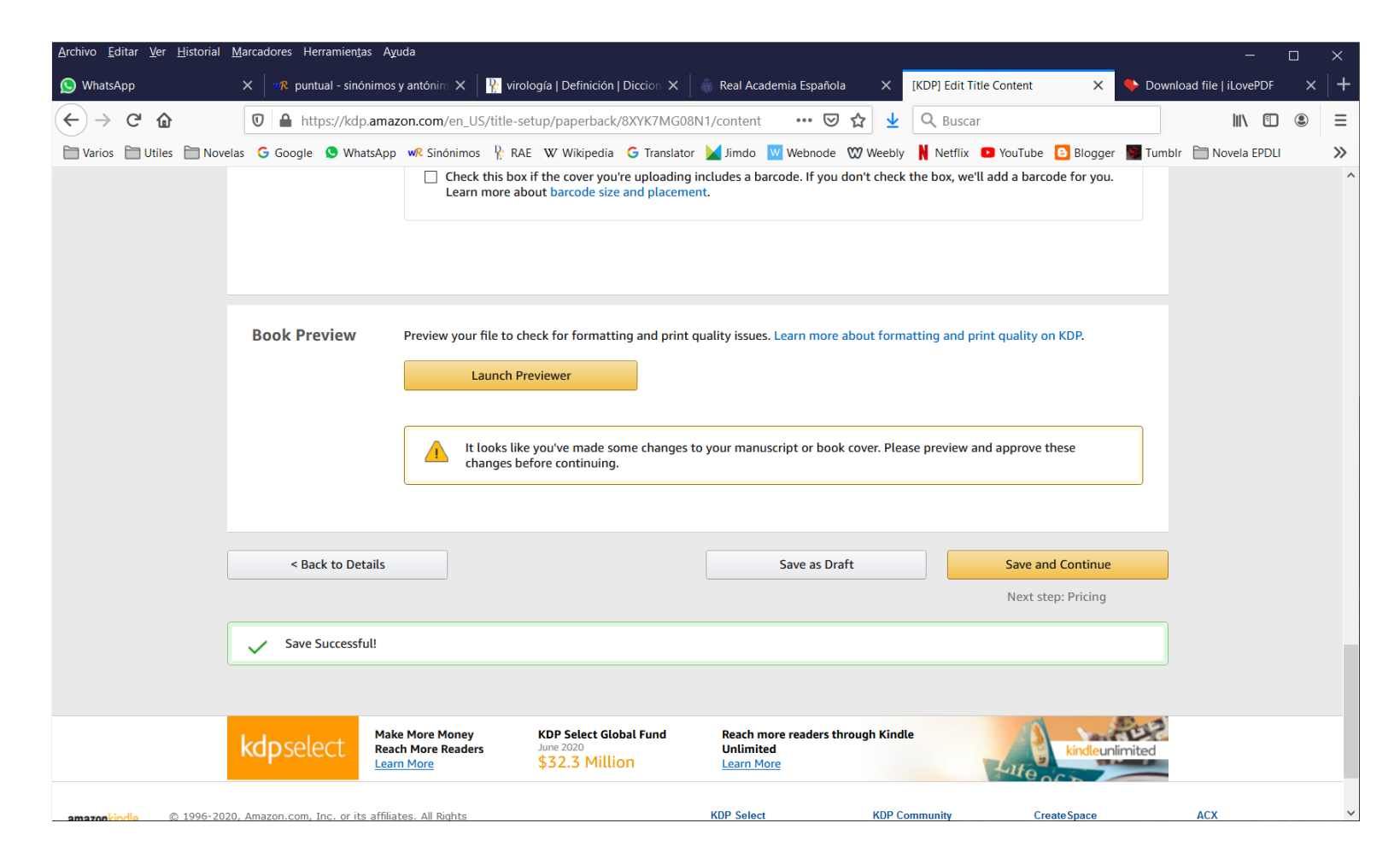

### Diapositiva 19

Elige si deseas inscribir tu obra en el programa KDP Select. Selecciona los territorios en los que permitirás a Amazon comercializar tu libro.

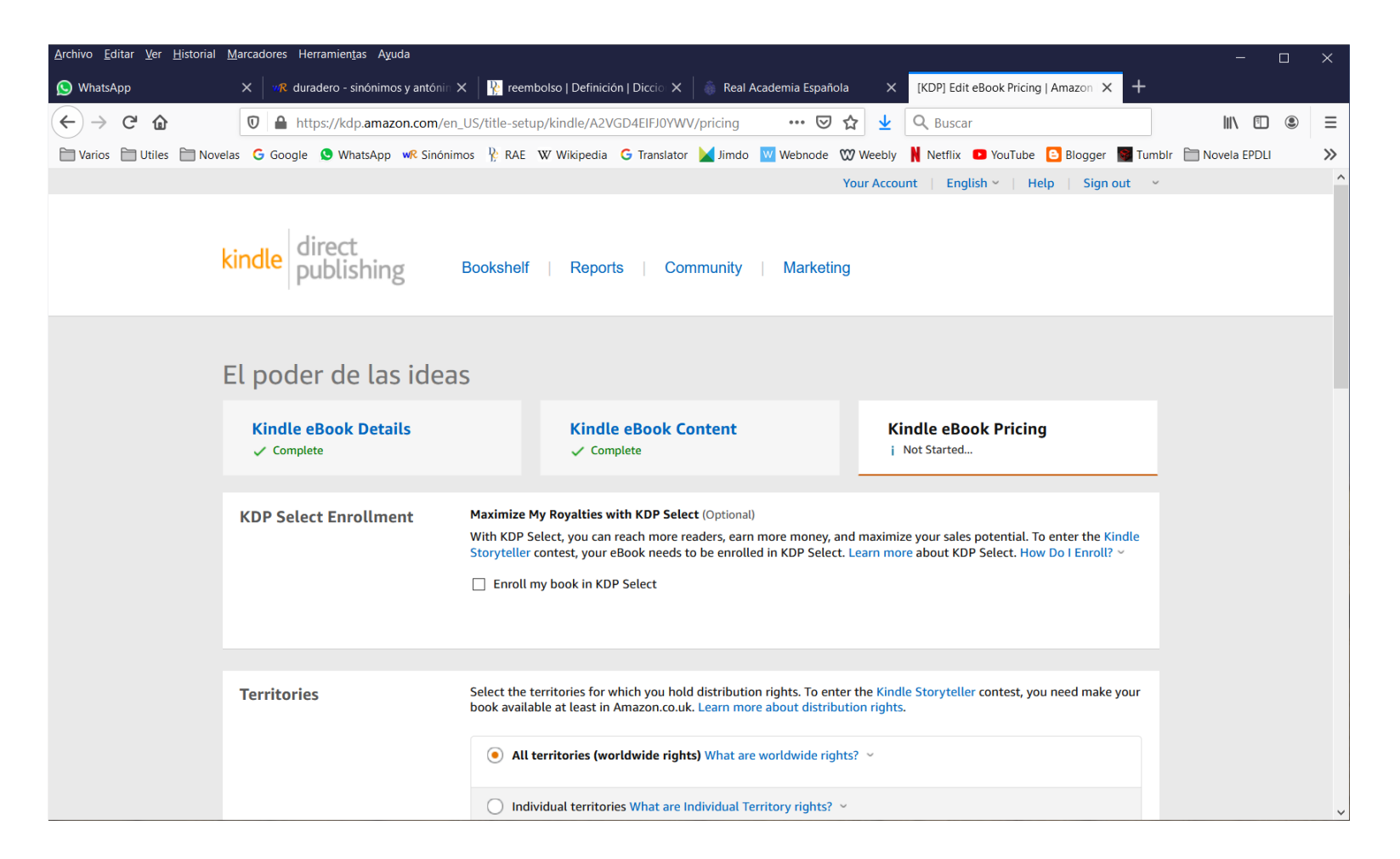

Establece el porcentaje de regalías que deseas. Podrás limitar el préstamo de tu libro si eliges el menor porcentaje. Indica el precio para tu obra. De 2 a 5 dólares para libros electrónicos; de 15 a 40, para libros impresos. Todo depende de oferta y demanda, número de hojas, calidad de la obra y renombre del escritor.

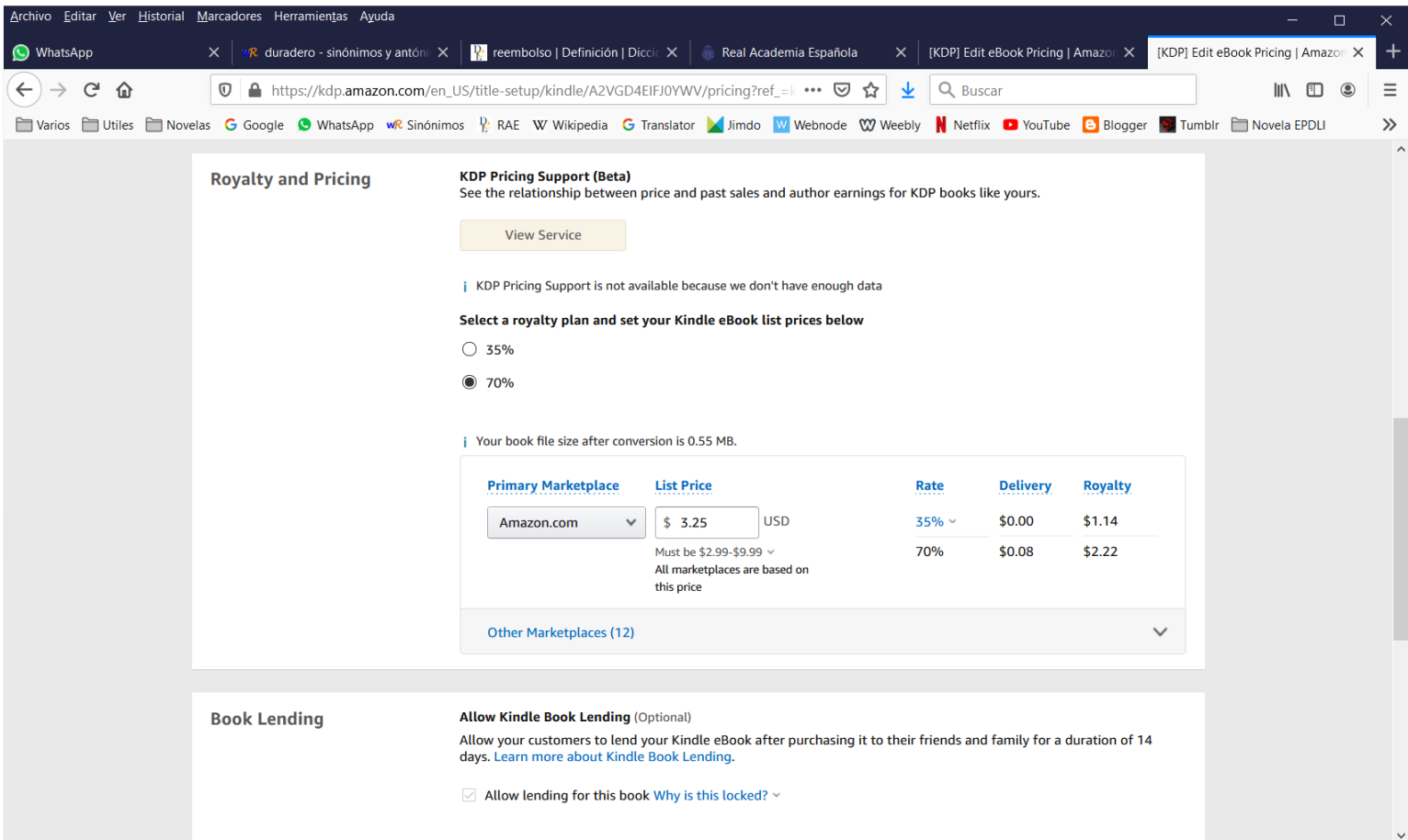

Si has elegido el porcentaje menor de regalías podrás deshabilitar el préstamo de las copias vendidas. Acciona "Save as draft" si aún no estás listo para publicar. Acciona "Publish your Kindle ebook" si ya has revisado todo dos veces. Recibirás aviso por correo electrónico del equipo de KDP Amazon en 3 a 5 días hábiles avisándote de la publicación o de posibles errores.

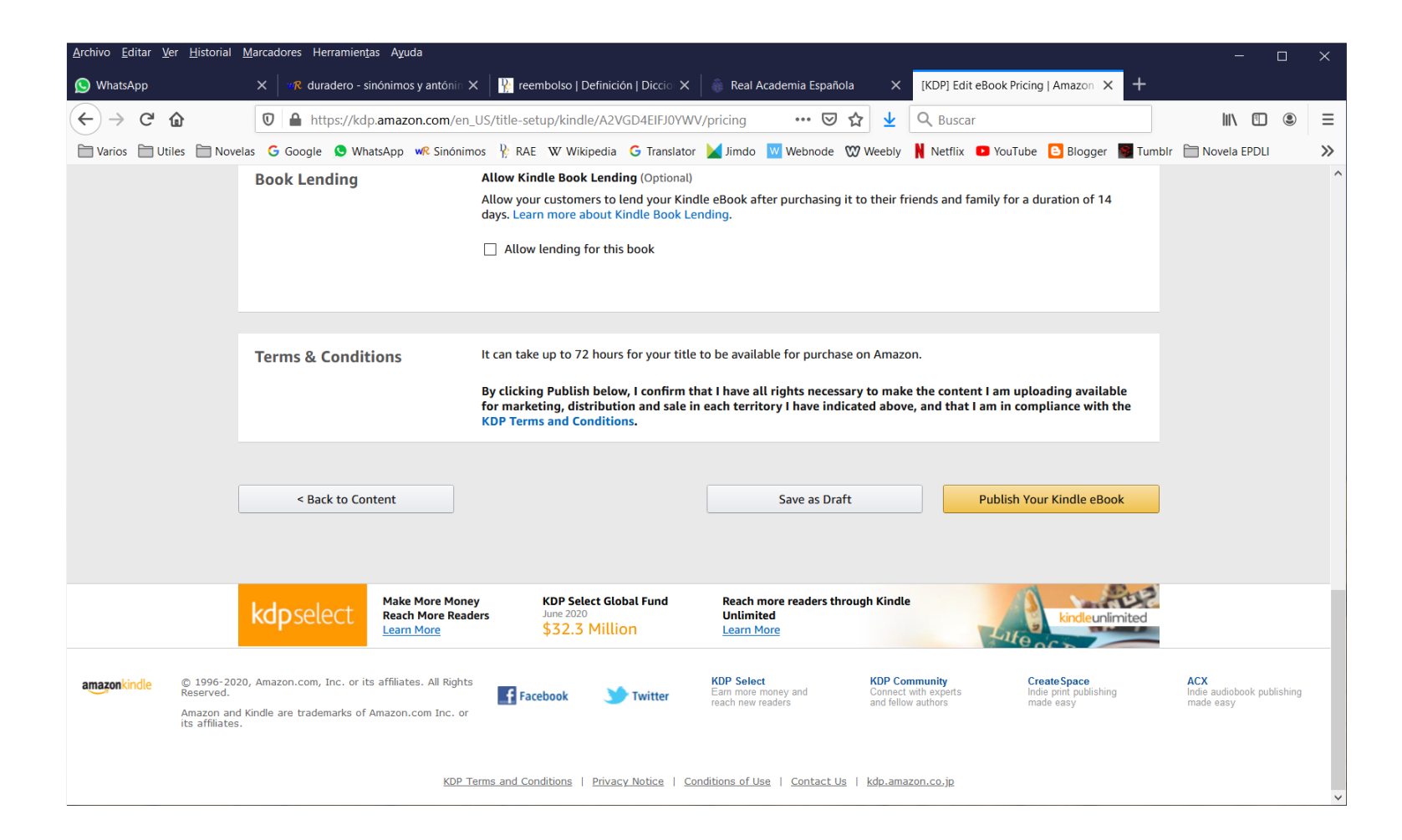

Corregidos todos los errores recibirás el correo electrónico que confirma la aprobación por parte del equipo de Amazon, entonces tu libro habrá sido publicado y se encontrará ya a la venta. Puedes ingresar a amazon.com para confirmarlo. ¡Felicitaciones!